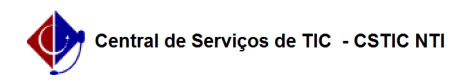

# [como fazer] Como adicionar nota fiscal a contratos? 27/07/2024 05:13:14

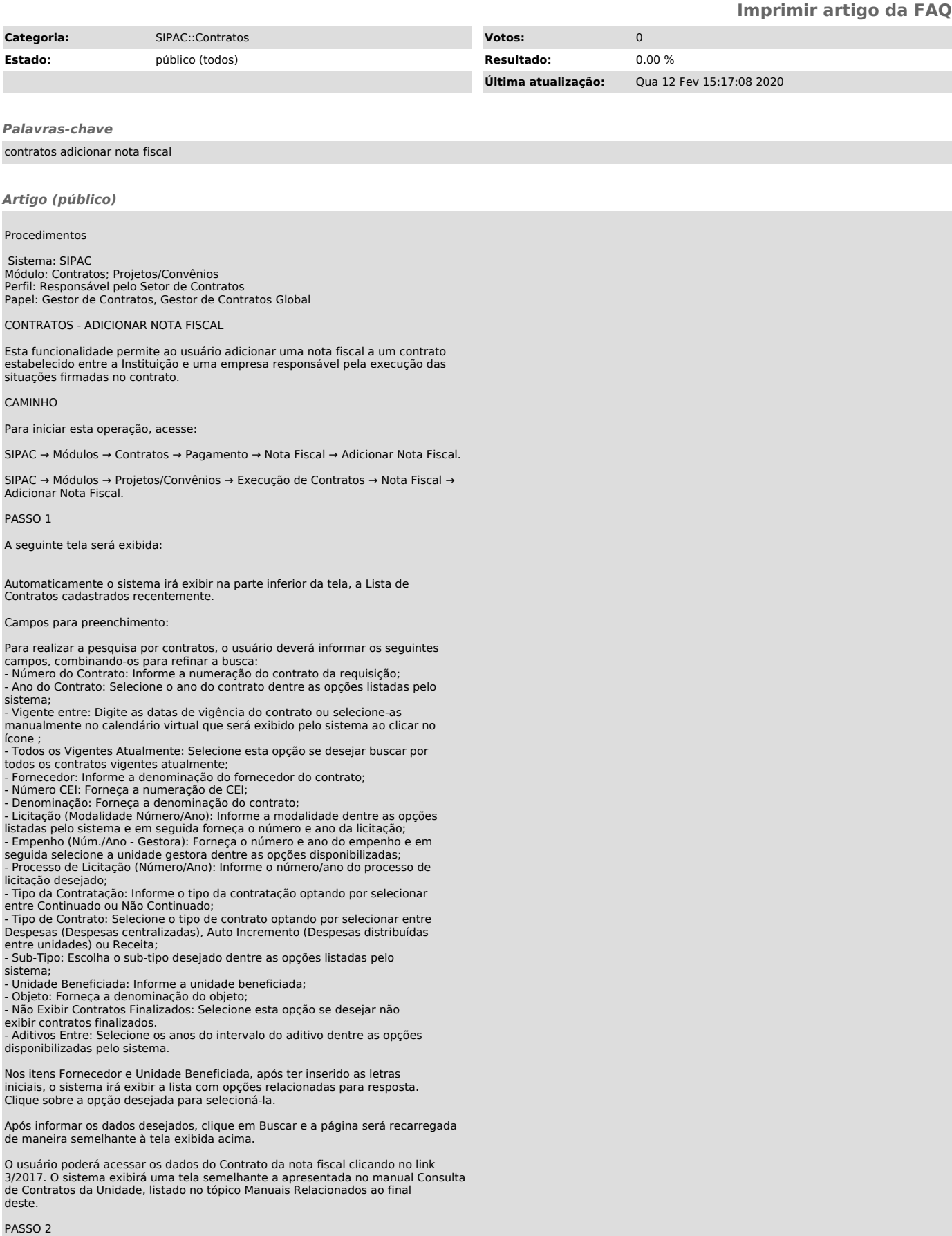

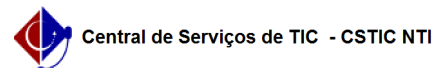

Clique no ícone para selecionar o contrato desejado e a tela a seguir será exibida:

Caso queira ser direcionado diretamente para o formulário, clique no ícone . Se desejar ser direcionado para o topo da página, clique no ícone

Para adicionar notas fiscais a um contrato é necessário que haja saldo suficiente no contrato e que este valor seja maior que o valor da nota fiscal a ser adicionada.

Campos para preenchimento:

Para realizar esta operação o usuário deverá fornecer os Dados da Nota Fiscal:

- Tipo da Nota: Informe o tipo da nota optando entre Tradicional ou

Eletrônica;

- Série: Forneça a série da nota fiscal; - Número: Forneça o número da nota fiscal;

- Valor da Nota (R\$): Informe o valor da nota fiscal; - Data de Emissão: Digite a data de emissão da nota ou selecione-a no

calendário exibido ao clicar em ;

- Data do Atesto: Digite a data do atesto ou selecione-a no calendário

exibido ao clicar em ; - Arquivo: Anexe o arquivo desejado clicando em Selecionar arquivo;

- Está associada com requisição?: Opte por selecionar entre Sim ou Não para informar se a nota está associada com requisição; - Unidade Beneficiada: Informe a unidade beneficiada selecionando dentre as opções disponibilizadas pelo sistema; - Valor para a Unidade (R\$): Forneça o valor que será direcionado para a

unidade;

- Mês: Selecione o mês desejado dentre as opções listadas pelo sistema; - Ano: Informe o ano de referência da nota fiscal; - Valor: Informe o valor da nota fiscal.

#### PASSO 3

Após informar devidamente os dados, o usuário deverá realizar a adição das referências, para isso, clique no ícone e a referência será adicionada à lista de Referência Associadas, conforme o exibido na tela anterior e a mensagem de sucesso a seguir será exibida no topo da tela:

Para realizar a remoção da referência anteriormente adicionada, o usuário deverá clicar no ícone e a caixa de diálogo a seguir será fornecida solicitando a confirmação da ação:

Clique em OK para confirmar a remoção da referência e a mensagem de sucesso da ação será exibida conforme a tela a seguir.

#### PASSO 4

Retornando para a tela que permite a visualização das Referências Associadas, o usuário poderá ainda realizar a inserção da unidade beneficiada. Para isso, clique em Inserir Unidade Beneficiada e a mensagem de sucesso da ação será exibida juntamente com a página configurada da seguinte forma.

## PASSO 5

Após adicionadas as referências e as unidades beneficiadas, o usuário poderá realizar a inserção da nota fiscal, para isso clique em Inserir Nota e a mensagem de sucesso da ação será exibida juntamente com a tela configurada da seguinte forma:

A tela abaixo possibilita ao usuário modificar os dados cadastrados na nota fiscal, bem como fazer a remoção da mesma. Para consultar as informações necessárias sobre esta página, acesse o manual Editar Nota Fiscal.

### PASSO 6

Para prosseguir com a operação, clique em Continuar e a tela será recarregada da seguinte forma:

Para retornar para a página anterior, clique em Voltar.

Para finalizar a operação, clique em Confirmar e a seguinte mensagem de sucesso será exibida: